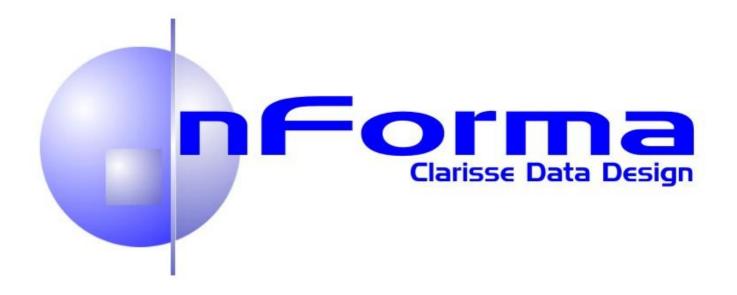

# nFormaW∈b™

# **Teacher Manual**

V 2.02.5 Melb Mar 2014

www.nforma.com.au

# **Table of Contents**

| 1  | Har   | rdware / Software Requirements                                 | 3  |
|----|-------|----------------------------------------------------------------|----|
| 2  | Get   | tting Started with nFormaWeb                                   | 4  |
| 3  | nRe   | eports                                                         | 5  |
| •  | 3.1   | Student Data Entry – General Category                          |    |
|    | 3.2   | Student Data Entry – Subject Category (R.E.)                   |    |
|    | 3.3   | Student Data Entry – Subject Category (EAL)                    |    |
|    | 3.4   | Student Data Entry – Optional Subject Category (Specialists)   | 12 |
|    | 3.5   | Homegroup Data Entry – General Category                        | 13 |
|    | 3.6   | Homegroup Data Entry – Subject Category (R.E.)                 |    |
|    | 3.7   | Homegroup Data Entry – Subject Category (EAL)                  |    |
|    | 3.8   | Homegroup Data Entry – Optional Subject Category (Specialists) |    |
| 4  | nRe   | eports – Reports Menu                                          | 22 |
|    | 4.1   | Reports                                                        |    |
|    | 4.2   | View Progression Points for Students                           |    |
|    | 4.3   | View Percentage Complete                                       |    |
|    | 4.4   | View Scores                                                    |    |
|    | 4.5   | View Past Report Scores By Students                            |    |
|    | 4.6   | View Comments                                                  |    |
| 5  | nRoll |                                                                |    |
|    | 5.1   | How to mark the daily roll                                     | 24 |
|    | 5.2   | Marking the Roll per Day                                       | 24 |
|    | 5.3   | Marking/Editing the roll per week                              | 25 |
|    | 5.4   | How to view/mark past attendances - Weekly and Daily views     | 27 |
|    | 5.5   | Viewing reports                                                | 29 |
| 6  | nW    | ellbeing                                                       |    |
|    | 6.1   | Login                                                          |    |
|    | 6.2   | Wellbeing Data                                                 | 30 |
|    | 6.3   | Welfare Record                                                 | 32 |
|    | 6.4   | Reports                                                        | 33 |
| 7  | nl.L  | _P.s                                                           |    |
|    | 7.1   | Login                                                          |    |
|    | 7.2   | ILP Data Entry                                                 | 34 |
| 8  | nAi   | id                                                             | 37 |
|    | 8.1   | Login                                                          |    |
|    | 8.2   | First Aid Incident Data Entry                                  | 37 |
|    | 8.3   | First Aid Reports                                              | 40 |
| 9  |       | ssess                                                          |    |
|    | 9.1   | nAssessment                                                    |    |
|    | 9.1.  | 1 Assessment Data Entry                                        | 41 |
|    | 9.1.  | 2 Assessment Progress                                          |    |
|    | 9.2   | Reports                                                        |    |
|    | 9.2.  | 1 Assessment Reports                                           | 43 |
| 1( | 0 A   | Appendix A – Teacher Comment Bank                              | 45 |

# 1 Hardware / Software Requirements

## **Minimum Specifications**

To use nFormaWeb at Home, teachers will need to have the following available on their home computer:

- Windows XP Home (or above) OR Macintosh
- Internet Explorer, Firefox or Chrome
- Broadband Internet
- Adobe Reader
- Pop-ups enabled

NOTE: If using Internet Explorer 8 or above, Compatibility Mode MUST be active. If it is not active a warning message will appear reminding you to turn it on.

# 2 Getting Started with nFormaWeb

#### 1 Logon

nFormaWeb logon at home and at school is exactly the same. Substitute your own school domain in place of the words schooldomain.

# N-Reports Login - Windows Internet Explorer http://www.nforma.ct.com.au/schooldomain N-Reports Login

#### 2 Logon Screen

Type in your User Name and Password.

Note: Typing this incorrectly 5 times will lock you out of the program. Contact your nFormaWeb administrator to have your password reset.

## 3 Home Page

Click on the application you want from the wheel.

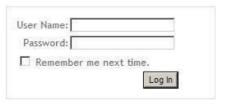

IMPORTANT: Two people MUST NOT log on as the same user at the same time or data may be overwritten.

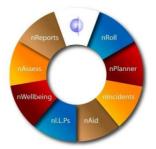

#### 4 Menu Bar

Access other areas of the program from the Menu Bar drop downs.

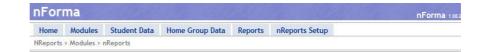

#### **Modules**

The **Modules** drop down menu allows you to quickly go to the section you want.

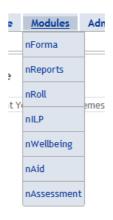

# 3 nReports

## 3.1 Student Data Entry – General Category

1 Select Student
Assessment from
the Student Data
tab.

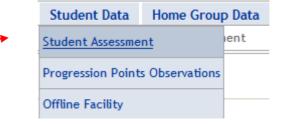

2 General domain data entry screen.
Make sure that General is selected in the Category box as shown.

Then select the student to assess from the drop down box.

From the drop down boxes, select the Score for each Dimension.

3 Click on Save All either in the floating box or the Save All button on the right hand side at the top of the page.

The floating Save All box will appear whenever data or changes are made. It is important to click on Save All to save your data.

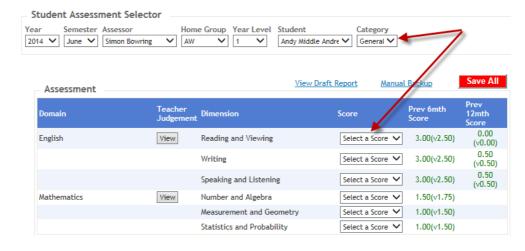

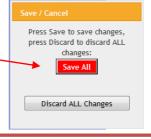

NOTE: Web pages will timeout after 20 minutes. It is essential that you save frequently, every 5-10 minutes, to avoid losing your data.

#### 4 Teacher Judgement

Click on the "View" button to access all assessment history results for the selected domain.

If **NAPLAN** results have been uploaded, they will also be displayed.

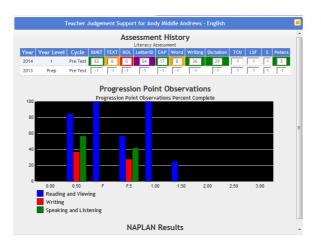

Effort Class Behaviour

Work Habits

Note: If you have entered Progression Point Observations for all the dimensions, these will also be displayed, giving you a quick view of the percentage achieved for each level.

#### 5 Work Habits

Select the score from the drop down arrow.

Click on Save All.

# 6 General Comments

Click on the small edit button to activate the comment section. Once activated, the formatting toolbar will appear.

When you make any changes to a comment, a floating **Save All** message will appear, prompting you to save the changes.

The text boxes can be resized by dragging the small triangle next to the character count.

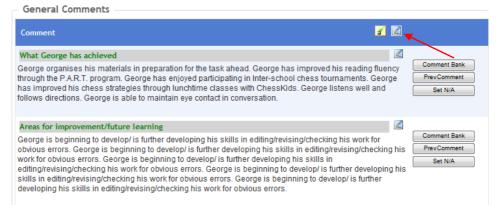

Needs Attention ~

Select a score

**Tip:**Click on the small yellow icon it to bring up a word count for all your comments.

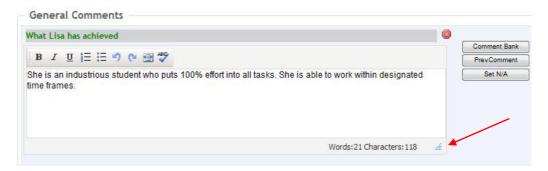

## 7 Formatting

The toolbar can be used for formatting the text and performing spell checks.

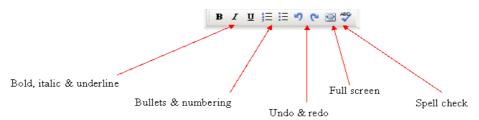

# 8 Previous Comments

To view previous comments for a student, click on **Prev Comment**. The previous comment will appear below the current comment. Click on **Close** when finished reading.

#### 9 Using the Comment Bank Click on Comment Bank to open the comment bank window.

Use the drop down arrows to change the options if required. Tick the Assessor Comments box to view comments that you have personally entered into the comment bank. Click on Append for each comment required and then click on Close.

## 10 Applying N/A

Placing **N/A** as a comment will make that comment blank and it won't appear in the report.
To do this, click on the **Set N/A** button

To do this, click on the **Set N/A** button next to the appropriate comment box. A warning message will appear informing you that it will remove the existing comment for the selected student and replace it with N/A. Click **OK** and then **Save All.** 

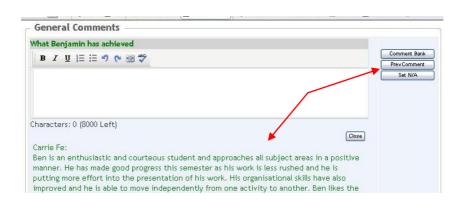

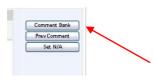

NOTE: To add comments to your own personal comment bank, please see Appendix A at the end of this document.

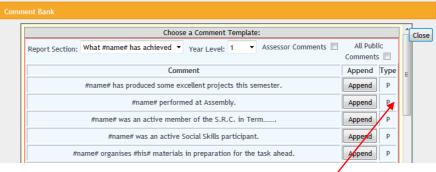

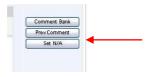

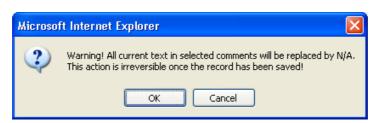

# 11 Attendance Comment

If you use the **nRoll** module, absences are automatically recorded with the type of absence and the number of absences.

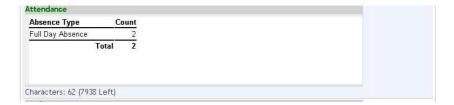

# 12 Student Comment

If a Student
Comment has
been assigned, the
data can be
entered directly
into the box or
copied and pasted
from another
document.

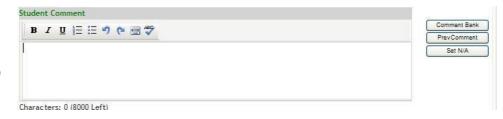

# 13 Progression Points

Select
Progression
Points
Observations
from the Student
Data tab.

Select the student, domain and dimension by using the drop down arrows.

Place a tick in the **Achieved** box for the relevant progression point and write any comments if required. Date achieved is automatically added.

A floating **Data** has changed box will appear, prompting you to save your data.

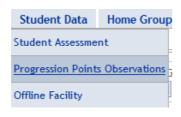

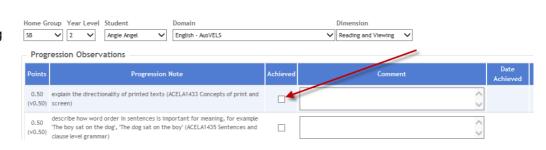

#### 14 Manual Backups

You may make a backup of your data at any time by clicking on the **Manual Backup** link on the Student Assessment screen. Click on Save at the next window.

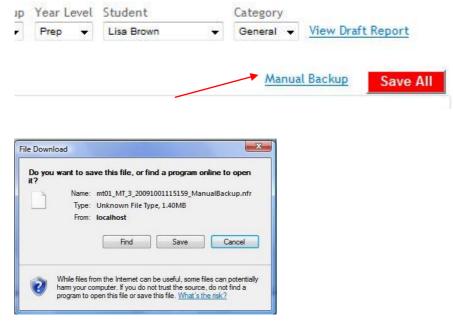

You will then be prompted to name and save your file to a location of your choice.

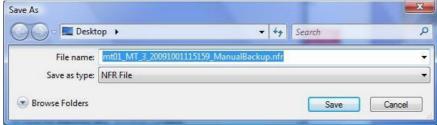

#### 15 Viewing Reports

You can preview a student's report at any time by clicking on the **View Draft Report** link next to the student's name.

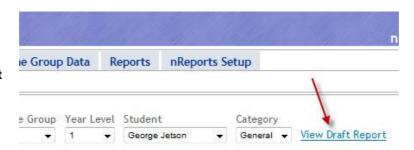

Subject

Religious Education

## 3.2 Student Data Entry - Subject Category (R.E.)

NOTE: This section must be used to enter the Religious Education scores and comments.

Assessor

2009 ▼ December ▼

1 Make sure that Subject is selected in the Category box as shown.

> Make sure that Religious Education is selected in the Subject box.

Then select the student to assess from the drop down box.

2 Choose one of the five statements from the drop down box.

These statements will automatically be generated with the student's name on the printed Vels report.

Click on the small edit button to activate the comment sections for R.E.

Type in your comment or paste from the Comment Bank, if applicable.

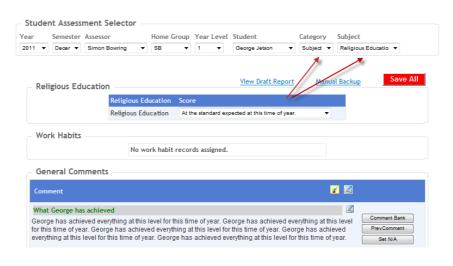

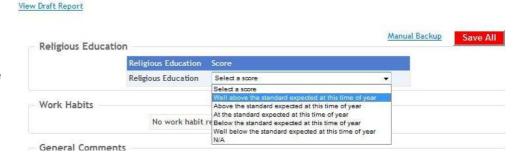

Home Group Year Level Student

Prep

**General Comments** a 🗸 What George has achieved George has achieved everything at this level for this time of year. George has achieved everything at this level for this time of year. George has achieved everything at this level for this time of year. George has achieved everything at this level for this time of year. George has achieved everything at this level for this time of year Set N/A Areas for improvement/future learning Comment Bank N/A PrevComment Set N/A Comment Bank Areas covered this semester in Years 1 and 2: Jesus welcomed children. At baptism people are welcomed into God's family. Jesus was baptised by John the Baptist. Baptism celebrates people belonging to the Church community, Baptism is a sacrament of initiation, Baptism has symbols, rituals, actions and prayers Set N/A that are signs of being welcomed into the Church.

## 3.3 Student Data Entry – Subject Category (EAL)

NOTE: This section must be used to enter EAL scores, work habits and comments.

Make sure that Subject is selected in the Category box as shown.

> Make sure that EAL is selected in the Subject box.

Then select the student to assess from the drop down box.

Select the applicable scores and click Save AII.

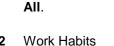

2

Select the score from the drop down arrow. Click on Save All.

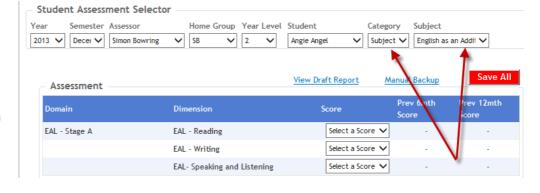

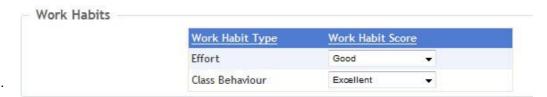

Click on the small edit button to activate the comment sections for EAL.

> Type in your comment or paste from the Comment Bank, if applicable.

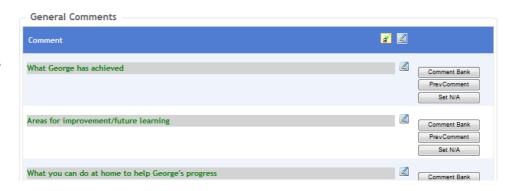

## 3.4 Student Data Entry - Optional Subject Category (Specialists)

**NOTE**: Specialists **MAY** need to select this category if they have been assigned a **SEPARATE SUBJECT PAGE** instead of the normal domain assignments. Please check with your nForma Administrator.

 Choose the Subject you will be assessing from the Subject drop down box.

The **Domains**associated with
your particular **Subject** area will
be displayed.
Select the
applicable scores
and click **Save All**.

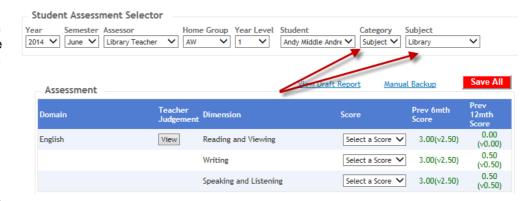

2 Select the Work Habit scores as applicable.

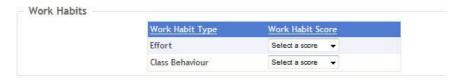

Click on the small edit button to activate the comment sections.

Type in your comment or paste from the Comment Bank, if applicable.

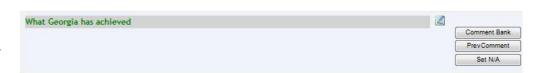

#### **Important Reminders:**

- 1. Copying and pasting from Word do not use any special formatting, as this will cause formatting problems when pasted into the reports. Reports can be formatted within the text boxes using the options outlined earlier in this document.
- 2. Using Firefox browser Use the Clean MS Word button when pasting from Word.

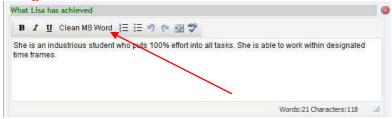

3. Do not use the Back button on your browser toolbar. This will bring up a "cached" page. Entering data into this "cached" page will result in data being lost.

## 3.5 Homegroup Data Entry – General Category

1 Homegroup Score Assessment

> Select Home Group Score Assessment from the Home Group Data drop down menu.

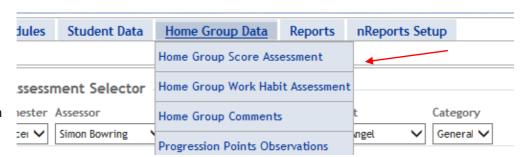

2 Ensure that the correct Year, Semester and Assessor combination is shown.

Use the drop down arrows to select the Home Group, Year Level and Domain you wish to assess.

3 Click the drop down arrow to select the dimension you wish to assess.

> Click the drop down arrow to choose the score you wish to assign.

4 Select the students you wish to assign the score to by ticking the boxes next to their names.

**Note:** You can select all students by clicking on the top tick box.

5 Now click on Apply To Selected to assign the score to the selected students.

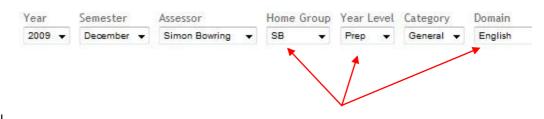

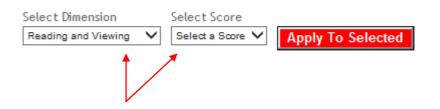

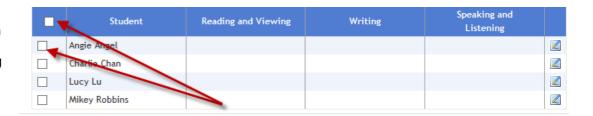

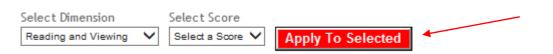

#### 6 Edit Scores

The small edit button allows you to change the scores for a particular student for all the dimensions in that domain.

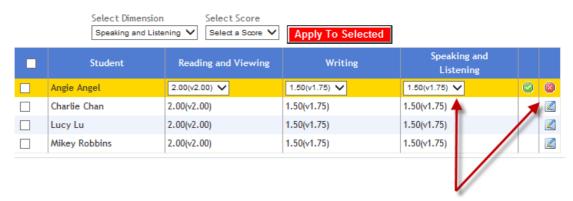

7 Once you have finished editing the student's scores click on the green tick to save changes, or the red cross to cancel the editing.

| Student       | Reading and Viewing | Writing                | Speaking and<br>Listening |          |          |
|---------------|---------------------|------------------------|---------------------------|----------|----------|
| Angie Angel   | 2.00(v2.00) 🗸       | 1.50(v1.75) 🗸          | 1.50(v1.75) 🗸             | <b>Ø</b> | <b>2</b> |
| Charlie Chan  | 2.00(v2.00)         | 1.50(\( \square\)1.75) | 1.50(v1.75)               |          | _        |
| Lucy Lu       | 2.00(v2.00)         | 1.50(v1.75)            | 1.50(v1.75)               |          | _        |
| Mikey Robbins | 2.00(v2.00)         | 1.50(\( 1.75\)         | 1.50(v1.75)               |          | _        |

#### 8 Work Habit Assessment

Select Home Group Work Habit Assessment from the Home Group Data drop down menu.

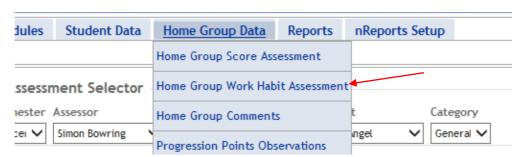

9 Ensure that the correct Year, Semester, and Assessor combination is shown.

Use the drop down arrows to select the Home Group and Year Level you wish to assess.

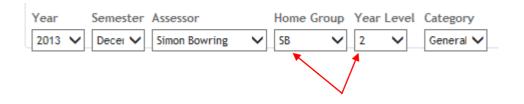

10 Click the drop down arrow to select the work habit you wish to assess.

Click the drop down arrow to choose the score you wish to assign.

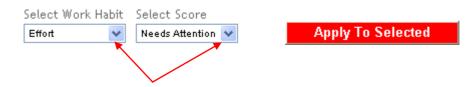

11 Select the students you wish to assign the score to by ticking the boxes next to their names.

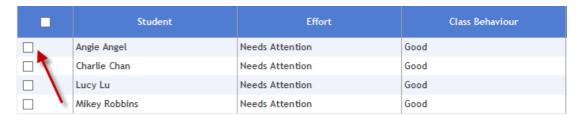

**Note:** You can select all students by clicking on the top tick box.

12 Now click on
Apply To
Selected to
assign the score
to the selected
students.

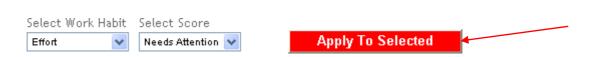

# 13 Edit Work Habit Scores

The small edit button allows you to change the scores for a particular student for all assigned work habits.

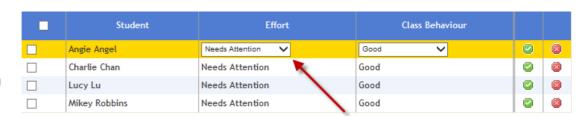

14 Once you have finished editing the student's work habit scores click on the green tick to save changes, or the red cross to cancel the editing.

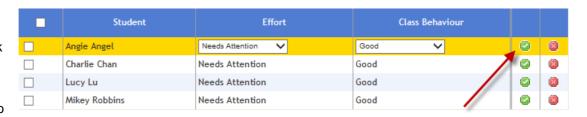

#### 15 Comments

Select Home Group Comments from the Home Group Data drop down menu.

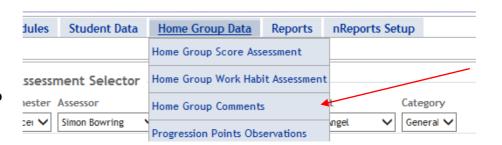

16 Ensure that the correct Year, Semester, and Assessor combination is shown.
Select the Home Group, Year Level and Report Section you wish to assess.

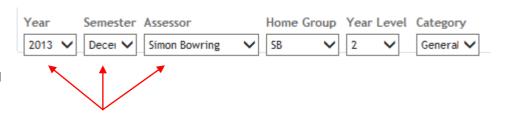

Click on the small 17 edit buttons to activate each comment section or click on the top edit button to activate all the comments. Once activated, the formatting toolbars will appear. Once the comments have been completed, click on the Save All button to save the comments you have entered for each student.

> When you make any changes to a comment, a floating **Save All** button will appear, prompting you to save the changes.

The toolbar can be used for formatting the text and performing a spell check.

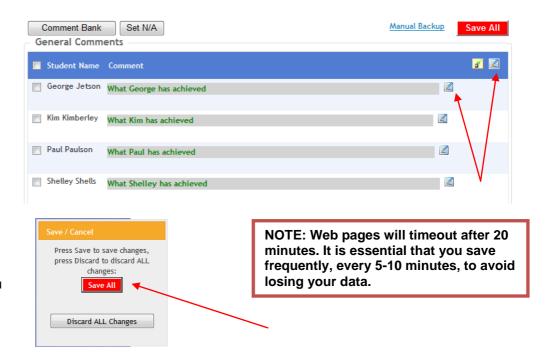

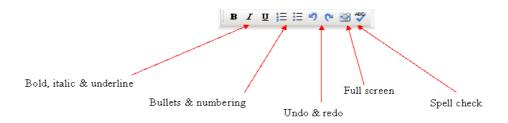

#### 19 Applying N/A

Placing N/A as a comment will make that comment blank and it won't appear in the report.

To do this, click on the tick boxes to the left of the student names and then click on **Set N/A.** 

**Note:** You can select all students by clicking on the top tick box.

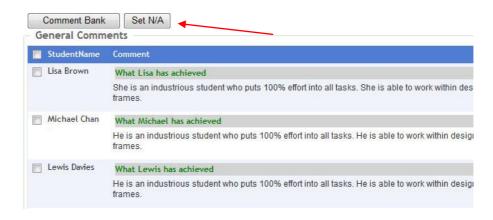

A warning message will appear informing you that it will remove the existing comment for the selected student(s) and replace it with N/A. Click OK and then Save All to save the changes.

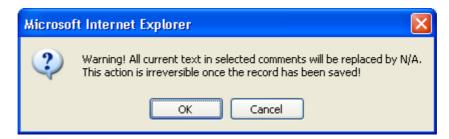

# 20 Using the Comment Bank

Select the student(s) you wish to edit by selecting the appropriate tick boxes to the left of the student names.
Then click on the **Comment Bank** button to open the comment bank

**NOTE:** You can select all students by clicking on the top tick box.

window.

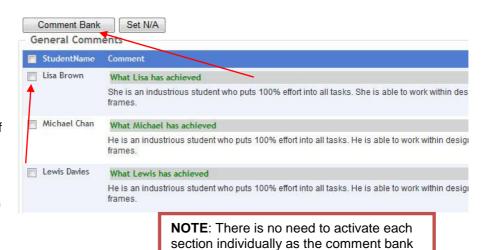

the selected students.

21 Click on Append for each comment you wish to use and then click on Close. Comments will be pasted into all comment

sections selected.

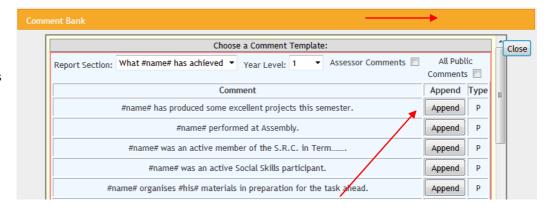

will automatically activate all the boxes for

#### 22 Progression Point Observations

Select
Progression
Points
Observations
from the Home
Group Data drop
down menu.

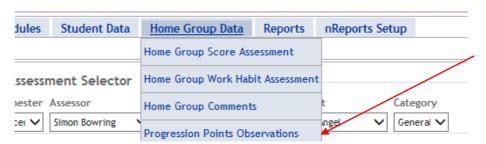

23 Select the student, domain and dimension by using the drop down arrows.

Place a tick in the **Achieved** box for the relevant progression point and write any comments if required. Date achieved is automatically added.

A floating **Data** has changed box will appear, prompting you to save your data.

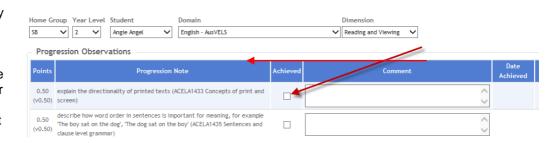

#### **Important Reminders:**

- 1. Copying and pasting from Word do not use any special formatting, as this will be lost when pasted into the reports. Reports can be formatted within the text boxes using the options outlined earlier in this document.
- 2. Using Firefox browser Use the Clean MS Word button when pasting from Word.

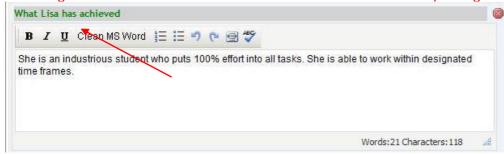

3. Do not use the Back button on your browser toolbar. This will bring up a "cached" page. Entering data into this "cached" page will result in data being lost.

## 3.6 Homegroup Data Entry – Subject Category (R.E.)

# 1 Homegroup Scores.

Make sure that Subject is selected in the Category box and that **Religious Education** is selected in the Subject and Domain boxes as shown. Tick the relevant students, choose the applicable

statement and click **Apply To Selected**.

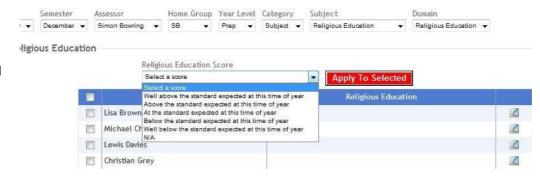

# 2 Homegroup Comments.

Click on the small edit button to activate the comment section. Once activated, the formatting toolbars will appear. Once the comments have been completed, click on the Save All button to save the comments you have entered for each student.

Refer to section above for more detail in using Homegroup data entry.

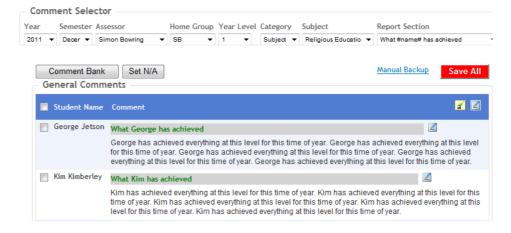

## 3.7 Homegroup Data Entry – Subject Category (EAL)

# 1 Homegroup Scores.

Make sure that Subject is selected in the Category box and that **EAL** is selected in the Subject and Domain boxes as shown.

Tick the relevant students, choose the applicable score and click Apply To

Selected.

# 2 Homegroup Work Habits.

Select the required Work Habit. Tick the relevant students, choose

the applicable score and click

Apply To

# 3 Homegroup Comments.

Selected.

Select the required Comment section. Click on the small edit button to activate the comment box. Once activated, the formatting toolbars will appear. Once the comments have been completed. click on the Save All button to save the comments you have entered for each student. Refer to section above for more detail in using Homegroup data entry.

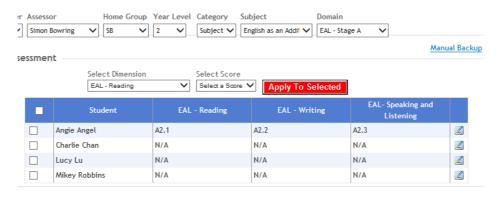

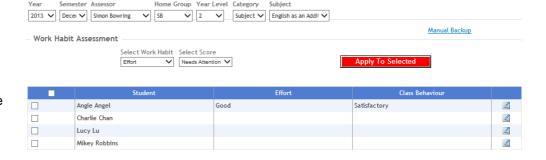

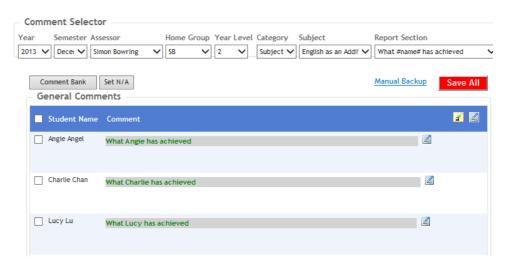

## 3.8 Homegroup Data Entry – Optional Subject Category (Specialists)

**NOTE**: Specialists **MAY** need to select this category if they have been assigned a **SEPARATE SUBJECT PAGE** instead of the normal domain assignments. Please check with your nForma Administrator.

#### 1 Scores

Make sure that Subject is selected in the Category box. Choose the Subject and Domain to be assessed. Select the dimension for the chosen domain. Tick the relevant students, choose the applicable scores and click

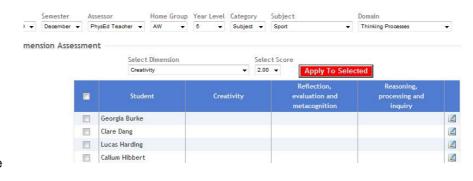

# Selected. 2 Work Habits

**Apply To** 

Choose the Work Habit to be assessed, select the relevant students and click

Apply To Selected.

#### 3 Comments

Choose the
Comment section
to be assessed.
Click on the small
edit buttons to
activate the
comment.
Refer to section
above for more
detail in using
homegroup data
entry.

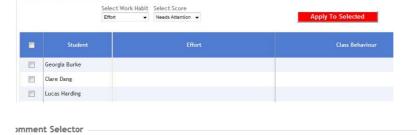

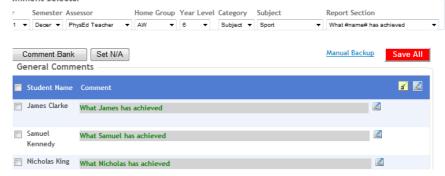

#### **Important Reminders:**

- 1. Copying and pasting from Word do not use any special formatting, as this will be lost when pasted into the reports. Reports can be formatted within the text boxes using the options outlined earlier in this document.
- 2. Using Firefox browser Use the Clean MS Word button when pasting from Word.

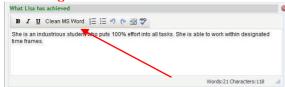

Work Habit Assessment

3. Do not use the Back button on your browser toolbar. This will bring up a "cached" page. Entering data into this "cached" page will result in data being lost.

# 4 nReports – Reports Menu

# 4.1 Reports

 Several reports are available by clicking on the various options on the Reports Menu.

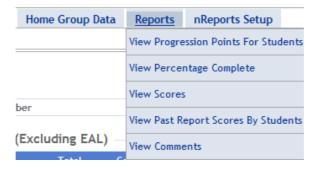

## 4.2 View Progression Points for Students

1 The first two reports are available for viewing online:
Report by Selected Dimension
Report by Selected Domain

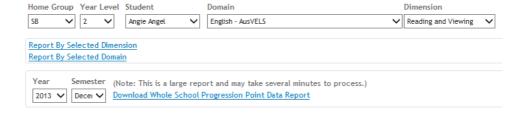

Download Whole School Progression Point Data Report is only available as a download.

# 4.3 View Percentage Complete

You can view what is missing in your reports by year level or by your whole homegroup.

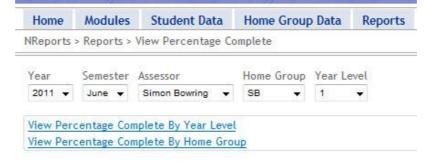

#### 4.4 View Scores

View the current scores for selected students or for your whole homegroup.

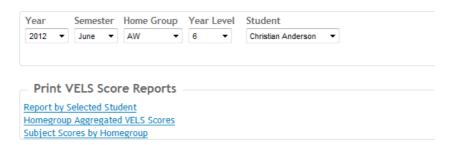

## 4.5 View Past Report Scores By Students

1 Past scores are available for viewing for individual students.

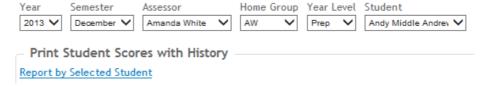

## 4.6 View Comments

1 Comments can be viewed by student, year level or homegroup.
You can also view an individual student's comment history.

Print Current Comments Reports

Report by Selected Student
Report by Selected Year Level
Report by Selected Home Group
Comments By Student With History

# 5 nRoll

## 5.1 How to mark the daily roll

1 Logon to nFormaWeb.

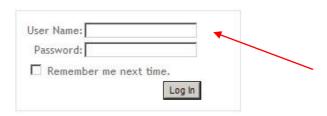

2 At the main menu, click on **nRoll**.

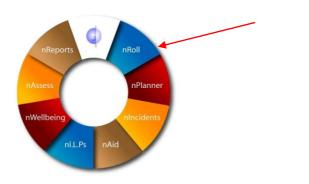

# 5.2 Marking the Roll per Day

 The current day will be displayed by default.

There are two ways to mark the roll on this screen.

# a. Varying Absences

Choose the
Absence, Reason
and Communication
Types from the
drop downs for
each student.

# b. IdenticalAbsences

If a number of students are away for the same reason, use the tick boxes to choose the relevant student names. Choose the Absence, Reason and Communication Types in the section at the top and click on the Apply to Selected button. The roll will then be automatically saved and the timestamp will be updated.

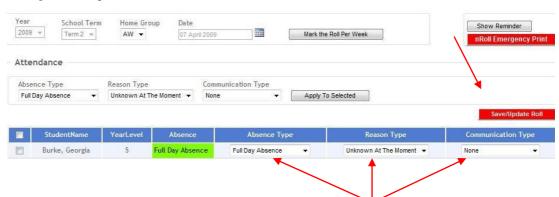

Click on the **Save/Update Roll** button when finished. The timestamp will appear next to the button to indicate that the roll has been saved.

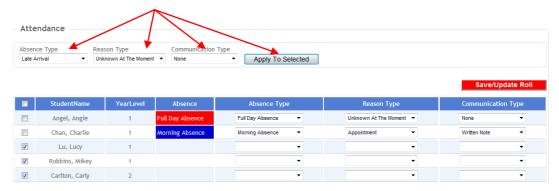

**Important**: The roll **MUST** be marked even if there are no absences for the day or your attendance data will be incorrect. To do this, simply click the **Save/Update Roll** button so that the time stamp appears.

## 5.3 Marking/Editing the roll per week

1 Choose Marking the Roll per Week from the nRoll drop down menu or click on the Marking the Roll per Week button on the Daily attendance Roll screen.

> The current day for the roll will be outlined in green.

To mark an absentee, click on the small edit button corresponding to the student who is absent/late etc.

2 In the Absence Type field make a selection from the list.

In the **Reason Code** field make a selection from the list.

In the
Communication
Type field either
tick None Given or
select from the drop
down list.

An entry in the comment box is optional.

Click **Save All** to register the absence.

Click **Delete** if you want to remove a previously recorded absence against the student.

Cancel will discard and not save any changes made to the absence for the student.

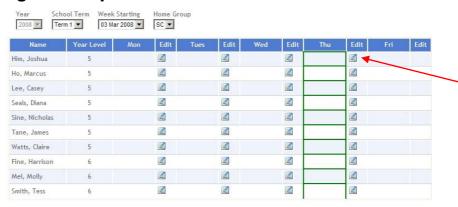

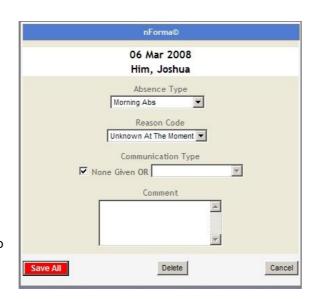

3 Once an absence is saved it will be noted on the weekly roll page.

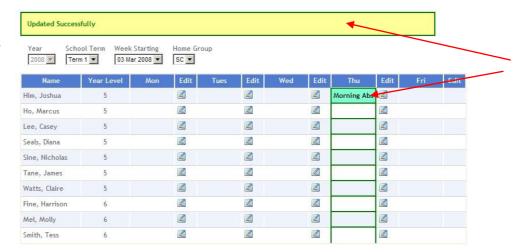

4 If an absence is modified or a new entry made, the Save All button must be clicked again.

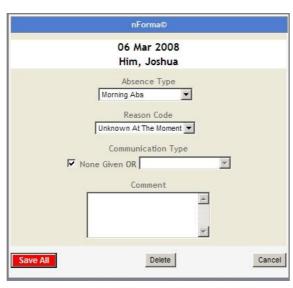

## 5.4 How to view/mark past attendances - Weekly and Daily views

1 In the Weekly Roll Page, click on the drop down list School Term and make a selection.

> Click on the drop down list **Week Starting** and select the week you wish to view.

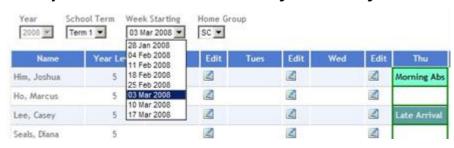

#### OR

In the **Daily Roll Page**, click on the small calendar as shown. Choose the date required and edit the roll as necessary.

**NOTE**: If an absence needs to be DELETED, use the Weekly view.

2 How to mark recurring absences

From the nRoll menu, select Recurring Absence.

3 Select the student from the drop down list.

In the **Date From** field, click on the calendar icon and select the beginning date.

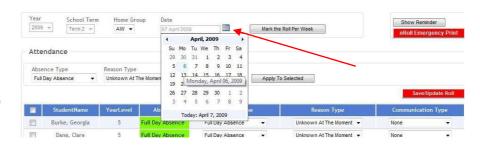

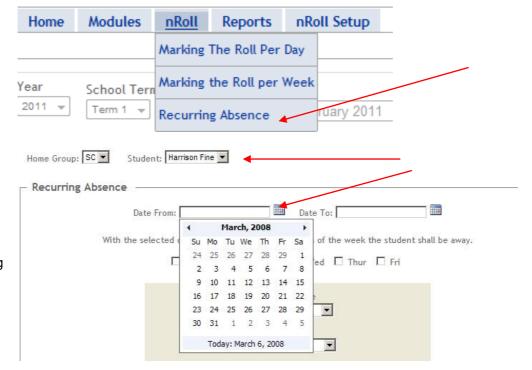

4 In the **Date To** field, click on the calendar icon and select the end date.

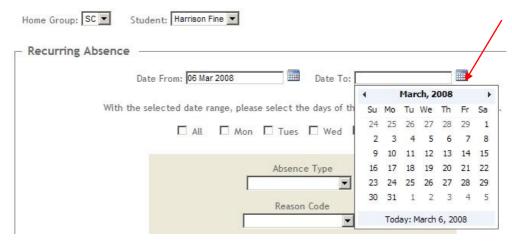

5 Select the actual days that the student will be absent

Enter all the relevant details in the corresponding fields related to the recurring absence.

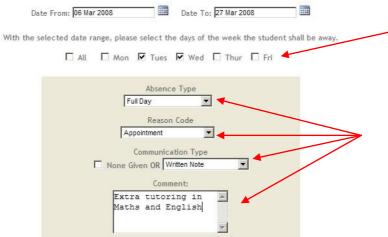

- 6 Click Save All when completed.
- 7 A confirmation note will appear to indicate if changes were successful.

Note: Recurring absences only appear on the daily roll page on the actual day of absence.
Also, recurring absences CANNOT be generated for days in the past.

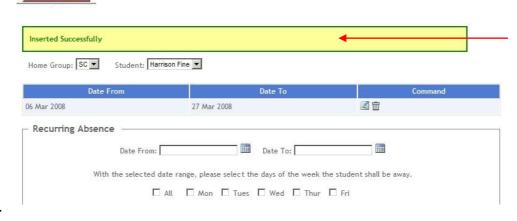

Save All

## 5.5 Viewing reports

#### 1 Daily School Roll Print:

Shows you all the

students **absent** or **present** for the day. **Unknown Reason**: A list of all students who have not brought a note indicating a reason

# Attendance History:

for an absence.

This report lists all absences for a selected student for a given date range.

# Attendance Summary:

This report lists all absences for a selected homegroup by date range (within the same year).

#### Blank Attendance Sheet:

This is a class list for a selected grade. It is used in the event where a manual roll is needed.

| Home       | Modules     | nRoll              | Reports                | nRoll Setup  |
|------------|-------------|--------------------|------------------------|--------------|
|            |             |                    | Daily Schoo            | l Roll Print |
| Year       | School Term | m Home             | Unknown Reason         |              |
| 2011 ▼     | Term 2 ▼    | AW                 | Attendance             | History      |
| A + +      |             | Attendance Summary |                        |              |
| Attendance |             |                    | Blank Attendance Sheet |              |

# 6 nWellbeing

## 6.1 Login

 Log on to nForma Web.

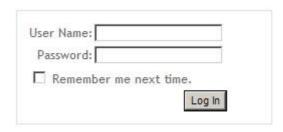

2 At the main menu, click on nWellbeing.

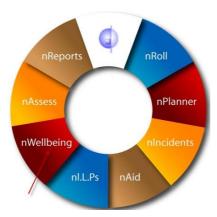

# 6.2 Wellbeing Data

1 Click on Wellbeing
Data from the Student
Wellbeing menu.

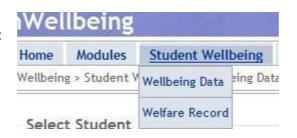

2 General wellbeing data can be entered on this screen for each student. Tick the boxes as appropriate. The Indigenous Flag

The Indigenous Flag is linked to Maintain Students on the Admin Menu. See your nForma administrator for more information.

Student Grade History is available to view by clicking on the link next to the student photo area.

| Student |                                                                                                    |                                  |                                                                              |
|---------|----------------------------------------------------------------------------------------------------|----------------------------------|------------------------------------------------------------------------------|
|         | STKey: 7007 Date of Birth: 01 Oct 2007, 6 Years and 0 Months Enrolment Date: Homegroup Teacher(s): Amanda White Student Grade History | Court Order  At Risk  Discipline | Integration Flag: No V Indigenous: N New Arrival: No V LOTE Background: No V |

3 If the student has any involvement with any support programs within or outside the school, enter the information in the relevant text boxes. Click Save All after making changes.

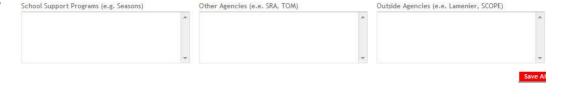

4 The General Notes area can be used to enter any other relevant information that needs to be recorded for that student: e.g. Wears glasses –needs to sit close to the front.

Click on **Add/Update** after making changes.

All entries will be listed in date order and can be edited or deleted as required.

- 5 Documents can be linked for each student as required. Click on the Add Documents link to begin adding documents.
- 6 At the next screen, browse to find the document you wish to link.
  Choose the Category from the drop down.
  Type in a short description for the document.
  Click on Add.
- 7 Documents that have been added will appear in the list within their selected categories. Click the small + sign to view all documents for a category. Document names can be edited by clicking on Edit. Documents can be downloaded and saved by clicking on Download.

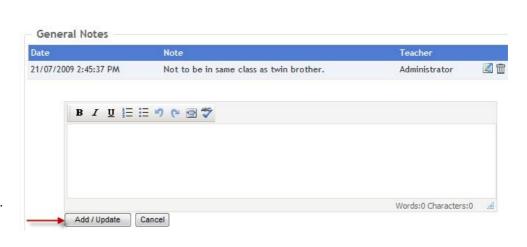

Supplementary Documents

Add Documents

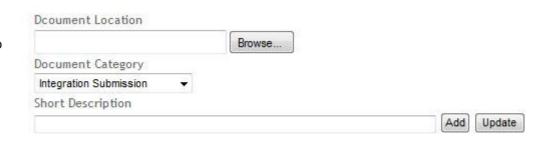

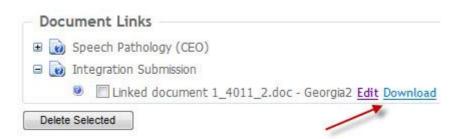

8 Any documents that have been added will now appear on the main wellbeing screen.
Clicking on these categories will take you back to the **Document Links** screen.

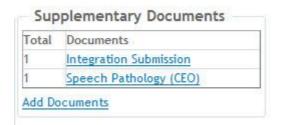

#### 6.3 Welfare Record

 Click on Welfare Record from the Student Wellbeing menu.

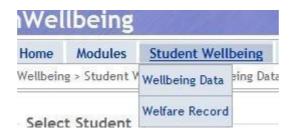

Click on New to create a new record for the chosen student. Multiple records can exist for each student. Previous records can be chosen from the History drop down box.

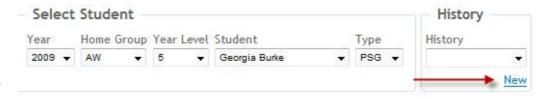

3 Only one record can be active at any time, indicated by the Welfare Record Status button.
Green is active. Red is inactive.
Clicking on this button will toggle the status.

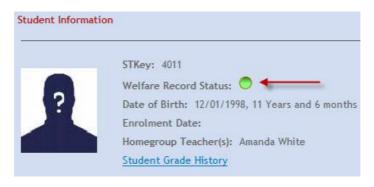

The current record on view can also be copied to another student. Choose the student to whom data is to be copied and click on Copy.

Note that the Student Information section will not be copied in this process.

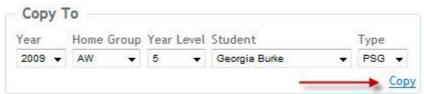

5 Enter any relevant information in the next section: Reasons for Referral, Strategies Applied To Date, etc.

6 Detailed information about the student can be entered in the text boxes.

#### Note:

Categories listed will reflect what has been set up by the nForma administrator in the Wellbeing Configuration section.

Family Details:

Classroom Arrangements:

Regular Reporting:

Extra Support:

Peer Relationship:

Behaviour In Class:

General Comments:

7 Enter any additional information in the General Notes section.
Click on Add/Update to save the data.

All entries will be listed in date order and can be edited or deleted as required.

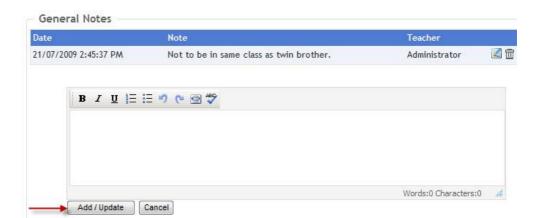

## 6.4 Reports

1 Click on Reports from the menu bar.

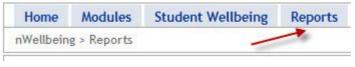

3 Welfare Grid Report

Choose the homegroup required and click on **Welfare Grid Report** as shown.

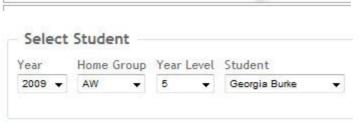

Information that has been entered for students in the Wellbeing Data area will be displayed in pdf format.
This can be printed or saved if required.

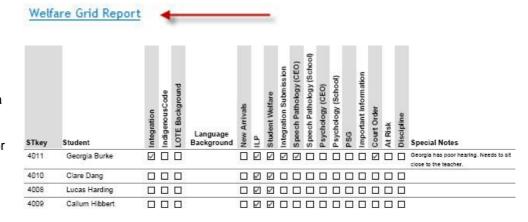

## 7 nl.L.P.s

# 7.1 Login

1 Log on to nForma Web.

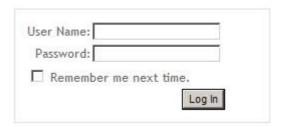

2 At the main menu, click on nl.L.P.s

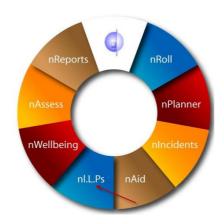

# 7.2 ILP Data Entry

 Click on New to create a new record for the chosen student.

Multiple records can exist for each student.

Previous records can be chosen from the **History** drop down box.

Only one record can be active at any time, indicated by the ILP Status button.

**Green** is active. **Red** is inactive.

Clicking on this button will toggle the status.

3 The current record on view can also be copied to another student. Choose the student to whom data is to be copied and click on Copy.

Note that student information in the blue section will not be copied in this process.

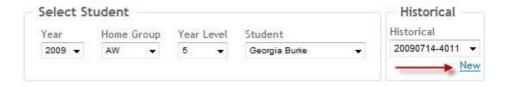

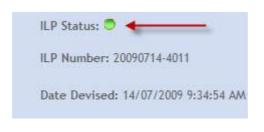

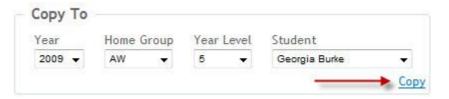

Display Long Term Goal: Show All .

Words:0 Characters:0

#### 4 Long Term Goals

Choose the appropriate Domain and Dimension for the Long Term Goal. Enter a description of the Long Term Goal. Make sure you enter a number for the display order.

Click on **Add/Update** to save the Long Term Goal.

Add/Update Long Term Goal

VELS Domain:

English

Long Term Goal:

VELS Dimension:

Reading

Ordering Status:

Add / Update

5 Long Term Goals will be displayed above in the order specified. They can be edited, deleted or made inactive as required by using the appropriate icons.

# VELS Domain: - List All - Display Long Term Goal: Show All - VELS Domain VELS Dimension Long Term Goal Ordering Status Status Command Add STG English Writing test2 20 Image: Command of the command of the command

#### 6 Short Term Goals

Short Term Goals can be added for each Long Term Goal by clicking on the relevant **Add STG** link.

VELS Domain: -- List All --

Entry Skill

B I U 🗄 🗄 🤟 🥲 🦃

Strategies, Supports and Learning Activities

7 The Short Term Goal screen will be displayed.

Enter a description of the Short Term Goal.

Make sure you enter a number for the display order.

Choose a score from the drop down box.

Note: If the score is set to N/A, the Short Term Goal will not be displayed on the report.

Fill in all the relevant details in the text boxes.

8 Select the year and semester for the ILP to be assessed.

Click on **Add/Update** to save the Short Term Goal.

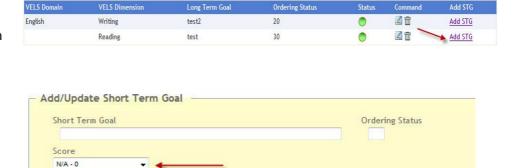

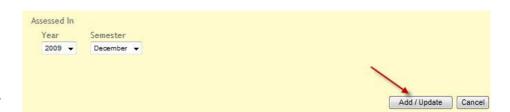

- 9 All Short Term Goals added for that particular Domain and Dimension will be displayed in the top section in the order specified. They can be edited, deleted or made inactive as required by using the appropriate icons.
- To go back to the Long Term Goal Page, use the back arrow icon as indicated.

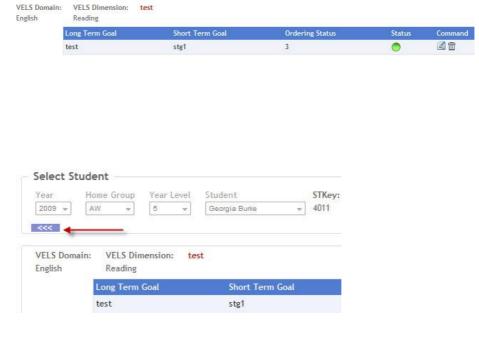

11 ILPs can be previewed from either the Short Term or Long Term Goal screens.
Click on Preview Report.
This displays the report in pdf format which can be printed or saved.
ILPs can only be deleted by logging on as the admin user.

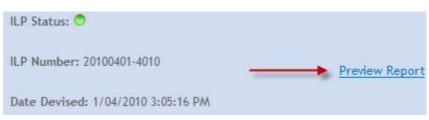

# 8 nAid

# 8.1 Login

1 Log on to nForma Web.

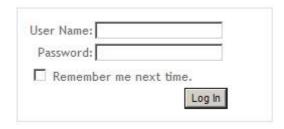

2 At the main menu, click on nAid

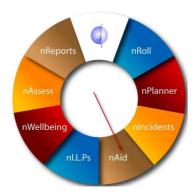

# 8.2 First Aid Incident Data Entry

When first entering nAid, the data entry screen will be displayed. Choose the relevant student using the drop down lists. Important allergy and medical details will be displayed. If the student has a serious medical condition, it will be listed in red under First Aid Alerts in the top right hand corner. NOTE: All previous incidents for a student can be accessed via the drop down under

Historical Records.

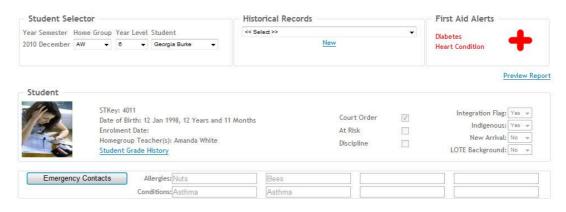

2 Click on the Emergency Contacts button to view all contact details for the student.
Use the Relationship drop down box to access other contacts as required.

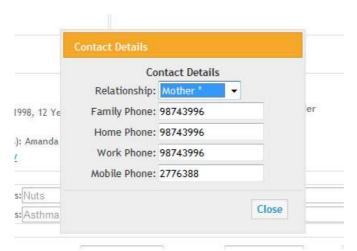

3 Fill in the details of the First Aid incident in all relevant fields. Note: The Referred By and Treated By fields are compulsory. Anything typed into the **Details** for Parent **Notification** field will be printed on the First Aid Report to go home.

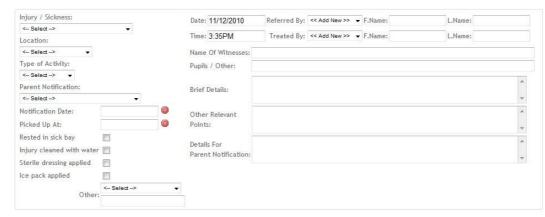

The Notification
Date will
automatically be
entered as soon
as you click in the
box. By default it
will be entered as
the current date.
A pop up
calendar will be
displayed where
you can enter a
different date if
required.

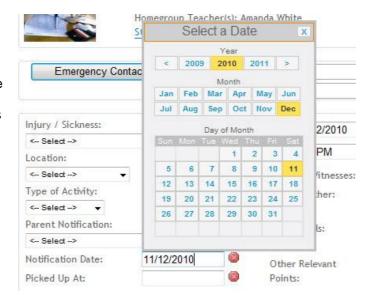

Delete Record

5 The Picked Up
At time will also
automatically be
entered as soon
as you click in the
box. By default it
will be entered as
the current time.
A pop up clock
will be displayed
where you can
enter a different
time if required.

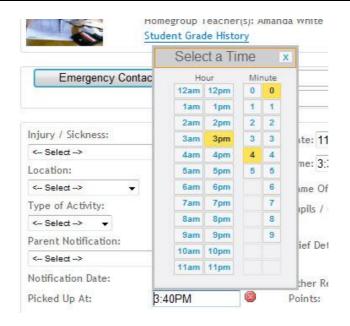

By Whom?

Student +

When?

- 6 At the bottom of the page there is a section for recording details of any insurance claims that have be made concerning the incident.
- 7 Whenever details for an incident have been added or changed, a pop up Save button will appear. Click on Save to record the incident or Cancel to discard any changes.

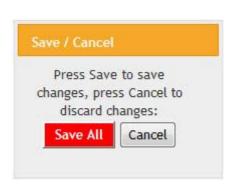

Has a claim been made?

No ▼

Yes/No?

Details Of Claim:

The First Aid 8 report can be previewed by clicking on the **Preview Report** link at the top of the page. A pdf will be created which can be saved if required. This report can then be printed to send home to the parents or guardians.

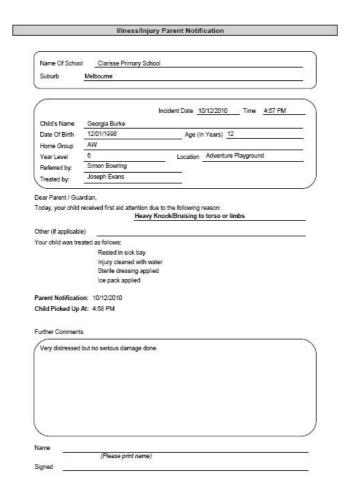

## 8.3 First Aid Reports

1 Click on First Aid Incident Reports from the Reports menu drop down.

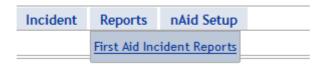

4 reports are available for viewing and printing. All the Summary type reports require a date range to be selected.

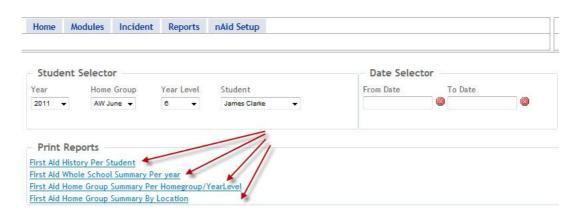

## 9 nAssess

#### 9.1 nAssessment

1 Log on to nForma Web.

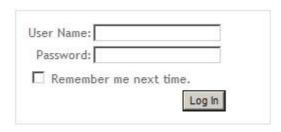

2 At the main menu, click on nAssess.

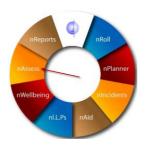

3 The progress page will then appear showing your current assignments and the percentage completed.

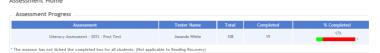

#### 9.1.1 Assessment Data Entry

 On the nAssessment menu, click on Assessment Data Entry.

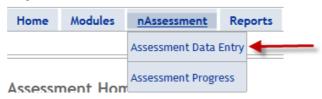

2 Your homegroup will appear by default. If you have been assigned multiple homegroups, choose the one you wish to assess from the homegroup drop down box.

Select **All** from the student drop down box to choose all your students.

3 Select the appropriate Category, Assessment Template Type and the Cycle.

#### Literacy

In the first example shown, the Post Test for Literacy has been chosen.

Reading Recovery In the second example, Reading Recovery - End Cycle has been chosen.

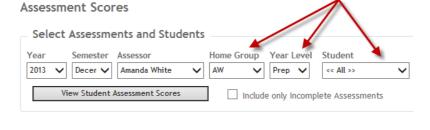

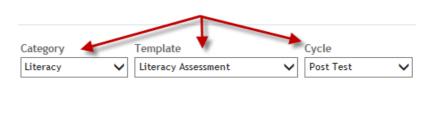

4 Click on View Student
Assessment Scores to
display the students for the
current selection.
If you only want to see
students with incomplete
data, tick the Include only
Incomplete Assessments
box.

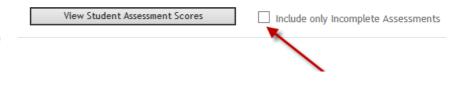

#### 5 Enter Scores

Enter scores for all the assigned tests. Traffic light colour alerts will appear as you enter data. These alerts can be adjusted by your nForma administrator to suit your school. Scores can be entered via Column view or Row view.

**NOTE**: Use the TAB key to move quickly from box to box. You can choose to TAB Across or Down by selecting from the drop down box as indicated.

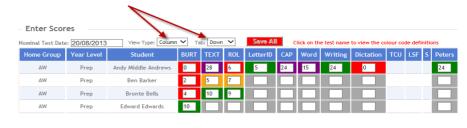

6 Click on the Save All button or use the Save All pop-up to save your data.

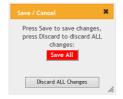

7 When a student's data has been completed, you must tick the Comp box for that student. If all your students have been completed, you can simply tick the Comp box at the top of the column to mark them all as completed.

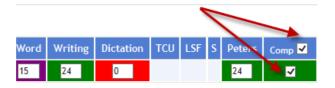

#### 8 Reading Recovery Students- Viewing and Editing

When a Reading Recovery student's scores have been marked as completed, an edit button will appear in the last column.

Clicking on this button will open the Reading Recovery information options.

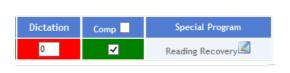

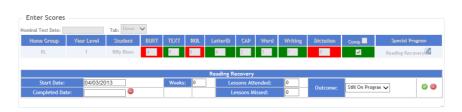

In here you can enter the number of weeks, lessons and outcome.
Click on the green tick to save the changes.

#### 9 Past Reading Recovery Students

To view or edit past Reading Recovery students, click on the link as shown. All students will be listed with the option to edit their details as outlined above.

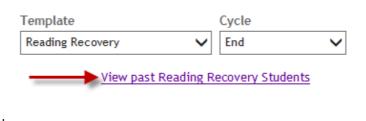

#### 9.1.2 Assessment Progress

 On the nAssessment menu, click on Assessment Progress.

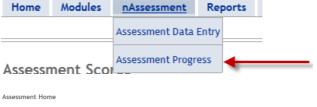

2 This will take you back to the percentage complete screen that you see when you first logon.

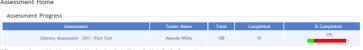

## 9.2 Reports

### 9.2.1 Assessment Reports

 On the Reports menu, there are three options to choose.

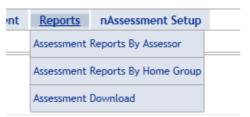

Assessment History Report:

Assessment Results by Year:

#### 2 Assessment Reports By Assessor

Click on the first two links to view your percentage complete by year level or homegroup. Click on the second two reports to view the assessment history of your students, by row or column

**NOTE**: An underlined score means that the score is the same or less than the previous score.

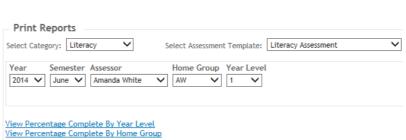

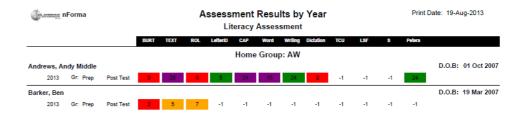

Row Layout

Row Layout

Column Layout

Column Layout

view.

# Assessment Reports By Home Group

Click on these two reports to view the assessment history of students sorted by the selected homegroup.

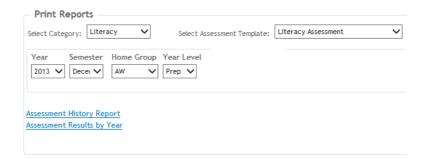

#### **Assessment Download**

All tests that have been marked as "complete" can be downloaded in a CSV file for analysis. Choose the parameters from the drop down lists and click on the link **Download CSV File**. Save the file to a location of your choice.

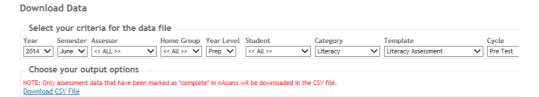

# 10 Appendix A - Teacher Comment Bank

1 Log on to nForma Web.

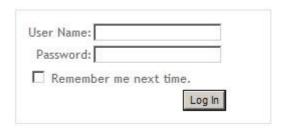

At the main menu, click on nReports.

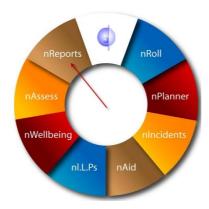

3 Click on Teacher Comment Maintenance under the Student Data menu.

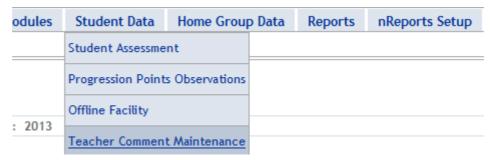

4 A list of all your personal comments will be displayed.

If this is the first time you have opened this section, no comments will be listed.

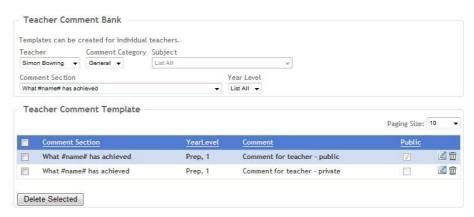

# 5 Adding Teacher Comments

- 1. Select the **Comment Category**.
- 2. Select **Subject**, if applicable.
- 3. Select the appropriate **Comment Section.**
- 4. Type or paste in your comment.
- 5. Select the relevant year levels.
- 6. Tick the **Public** box if you would like others to be able to use your comments as well.
- 7. Take the tick out if your comment is for your own use only.

Click the **Add** button to Save it to your comment bank. This comment will now be available for selection in the nReports data entry screens.

6 Comments can be edited at any time.

Find the comment you want to edit from the drop down lists at the top.

Click on the small blue edit button next to the relevant comment.

7 The comment will open in edit mode in the section below.

Make the changes as required and then click on the **Update** button to save the changes.

NOTE: Make sure the Comment Category and Comment Sections are correct before updating.

A comment can also be deleted by clicking on the bin icon next to it. Multiple comments can be deleted by ticking the boxes on the left hand side and clicking on the **Delete Selected** button.

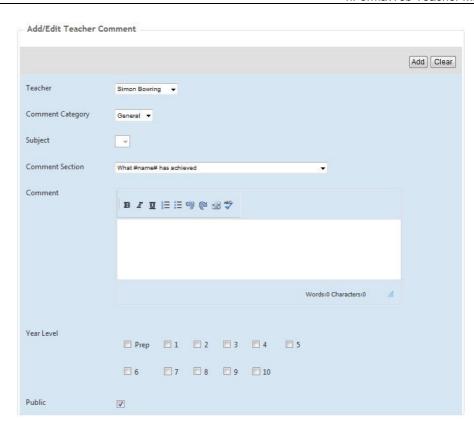

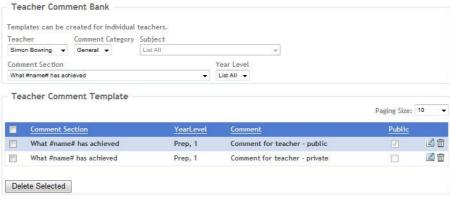

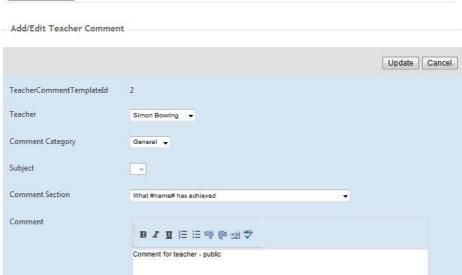